Vous avez juste besoin d'un téléphone qui a un GPS, pas forcément de carte SIM ou de forfait téléphonique.

L'appli peut fonctionner hors connexion, une fois sur le terrain si on a récupéré son parcours de chez soi.

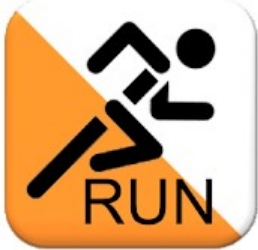

Téléchargez l'application GPS orienteering RUN [\(sur google play](https://play.google.com/store/apps/details?id=se.hippsomapp.gpsorienteringrun) / [sur app store\)](https://apps.apple.com/app/id1555855545), pour le chronométrage électronique

# Juste après avoir téléchargé l'appli

#### Menu **Paramètres**

- **Nom**
- **Distance de poinçonnage** : mettre 10 m

Cocher :

- **Désactiver le démarrage automatique**
- **Garder l'écran allumé**

#### **Dans les paramètres du téléphone :**

- désactiver la rotation automatique de l'écran
- vérifiez que le téléphone n'est pas en silencieux

## Avant de partir

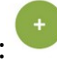

Cliquez sur cette icône en bas à droite : Pour télécharger votre parcours, entrez le code suivant :

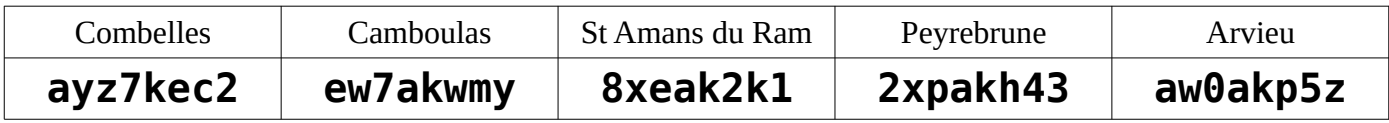

Sur Pont de Salars, il y a 3 niveaux de difficulté :

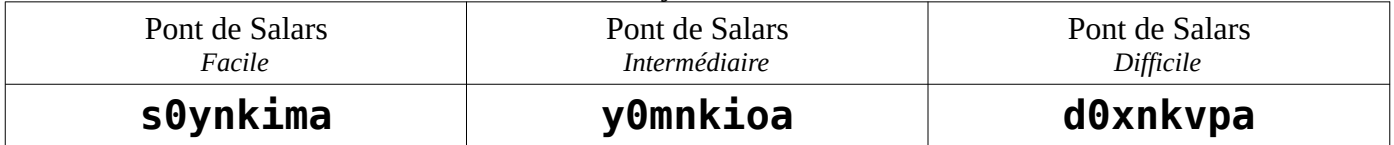

Si le fond de carte n'apparaît pas sur un parcours, aller dans le menu :

puis « Télécharger la carte »

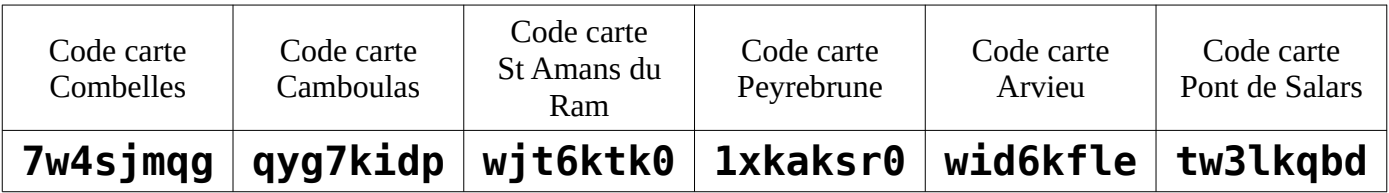

### Allez au départ de votre course

#### **A lire avant de partir :**

- Réalisez ces parcours avec un adulte, ça sera plus sûr en cas de blessure et aussi l'occasion de partager un bon moment
- Les terrains sur lesquels vous pouvez être amenés à passer sont en grande partie privés **Respectez les zones d'habitation Respectez les zones cultivées**
- La végétation commence à avoir bien poussé. Il est conseillé de porter **des vêtements longs** en bas pour se protéger des orties / ronces / tiques En raison des mesures barrière, **évitez de toucher les balises**

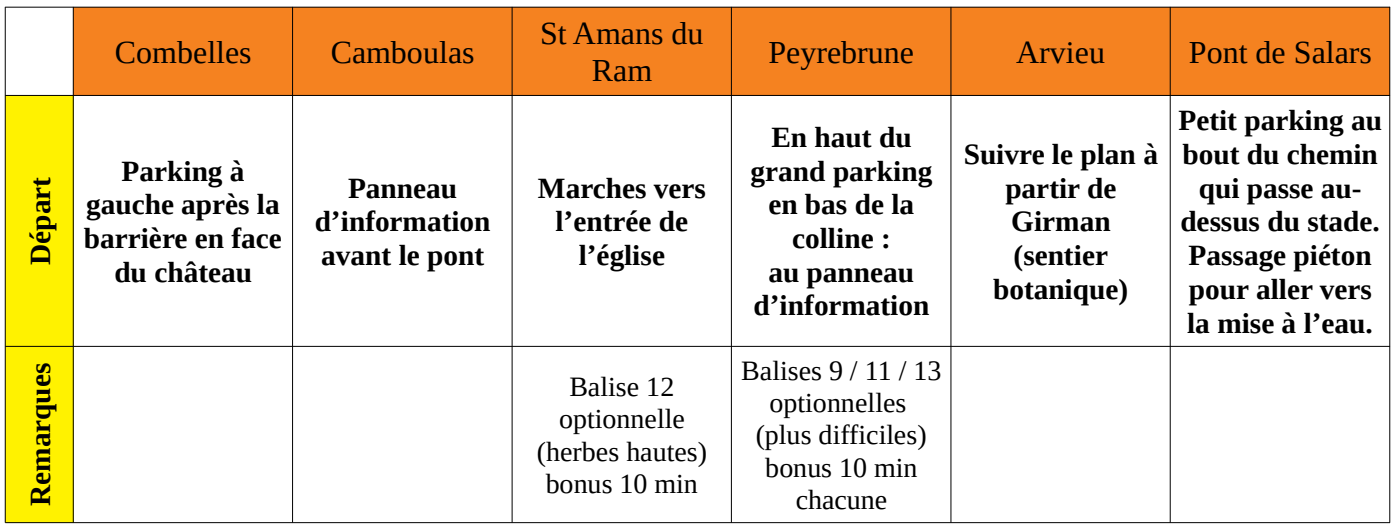

Cliquez sur cette icône : pour ouvrir votre course, puis pour lancer le chrono

Voilà ce que vous cherchez :

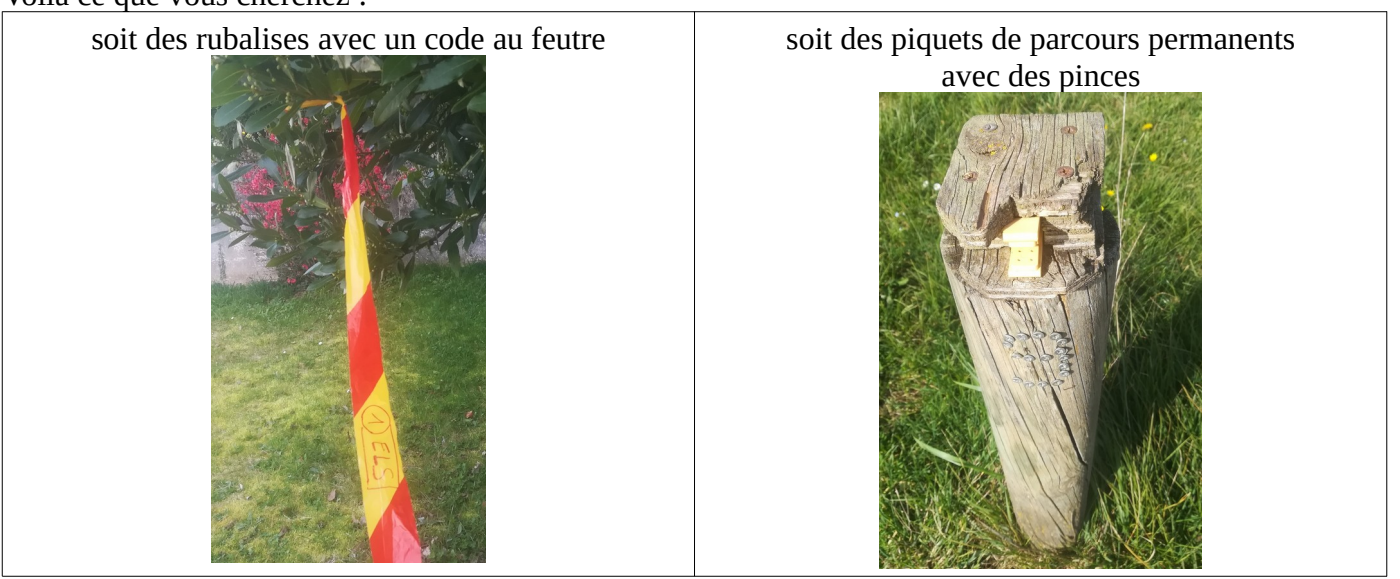

Normalement quand vous arrivez au bon endroit, ça bippe tout seul, courez vers la balise suivante ; sinon tentez d'appuyer sur cette icône **de la languiste de votre de votre écran et prenez une photo de la balise comme preuve de votre passage.**

Envoyez-nous un message en rentrant par l'ENT pour qu'on aille voir votre parcours.

### Transmettre ses résultats de course

- 1) Allez dans l'onglet RÉSULTAT, en haut de l'écran
- 2) Sélectionnez votre parcours
- 3) Cliquez sur l'icône du menu en haut à droite ÷
- 4) Télécharger sur le serveur → Résultat complet

5) Vous pouvez vérifier que votre résultat est bien en ligne sur ce site :<https://gpsolobby.com/>en y mettant le code du parcours que vous avez réalisé.